## Powerchart Patient Search

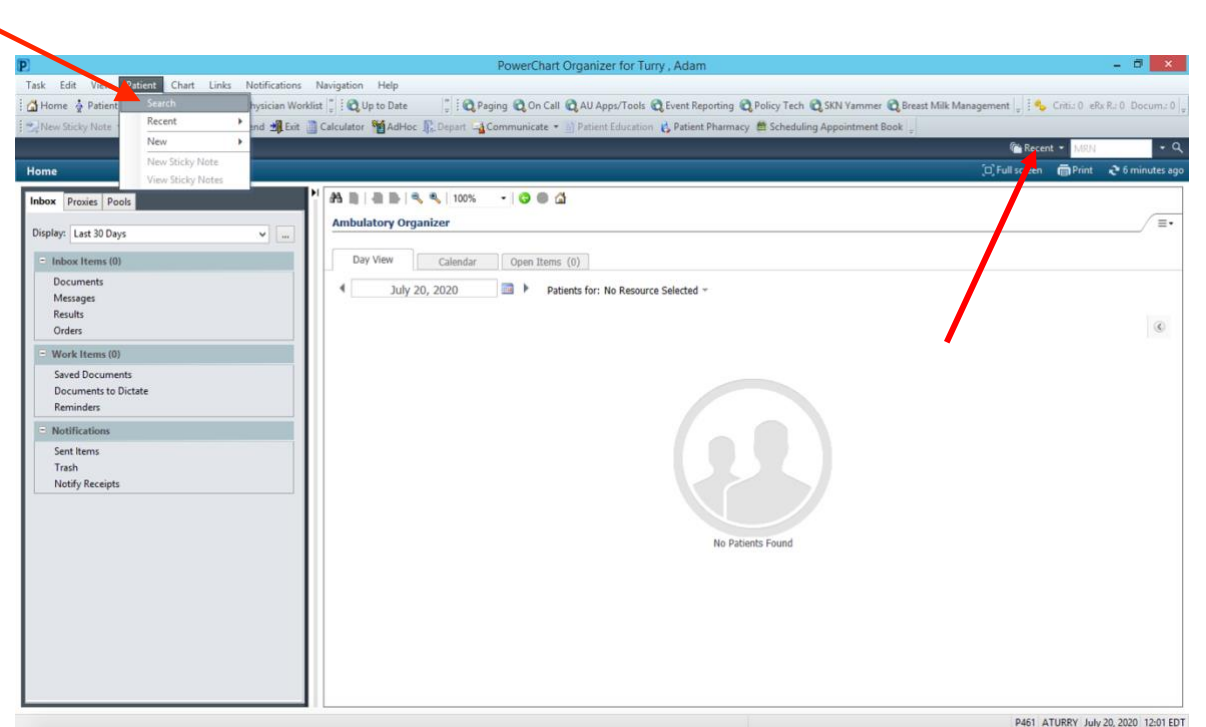

1. At the ambulatory organizer, there are two ways to search for a patient. You can either use the magnifying glass in the top right corner, or by clicking "patient" and "search" in the top left. Both of these are seen above with the red arrows.

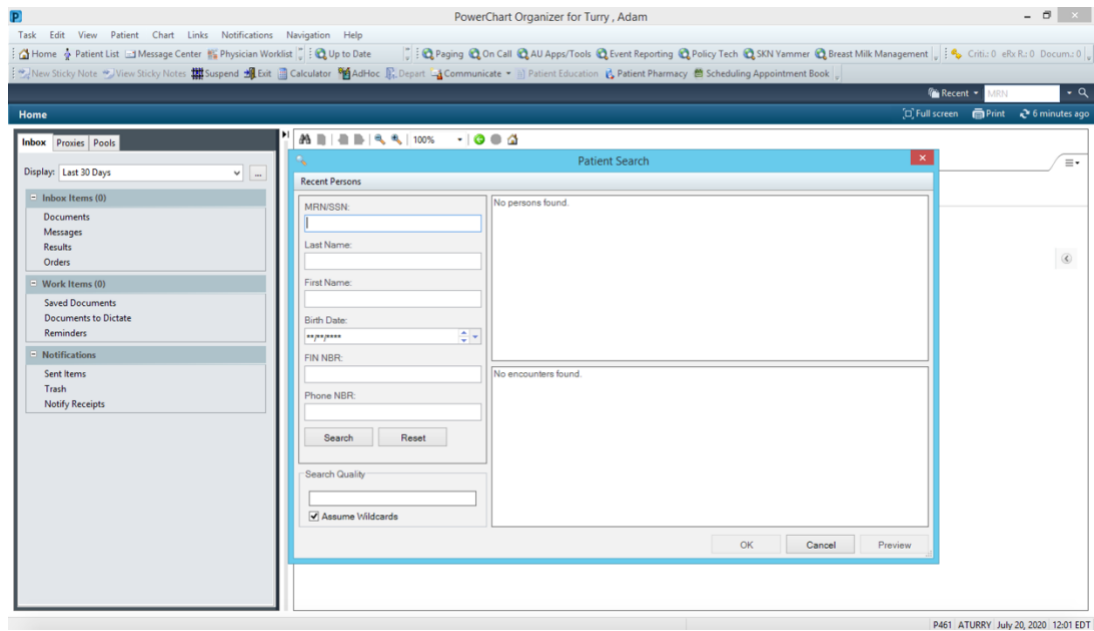

2. After following the steps above, you are prompted with this patient search pop-up. You are able to search for patients using a variety of different parameters, including medical record number (MRN), social security number, name, birthday etc. Specificity is key here, as you don't want to pull up the wrong patient.

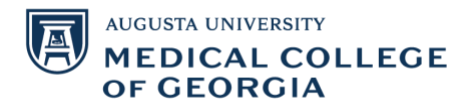

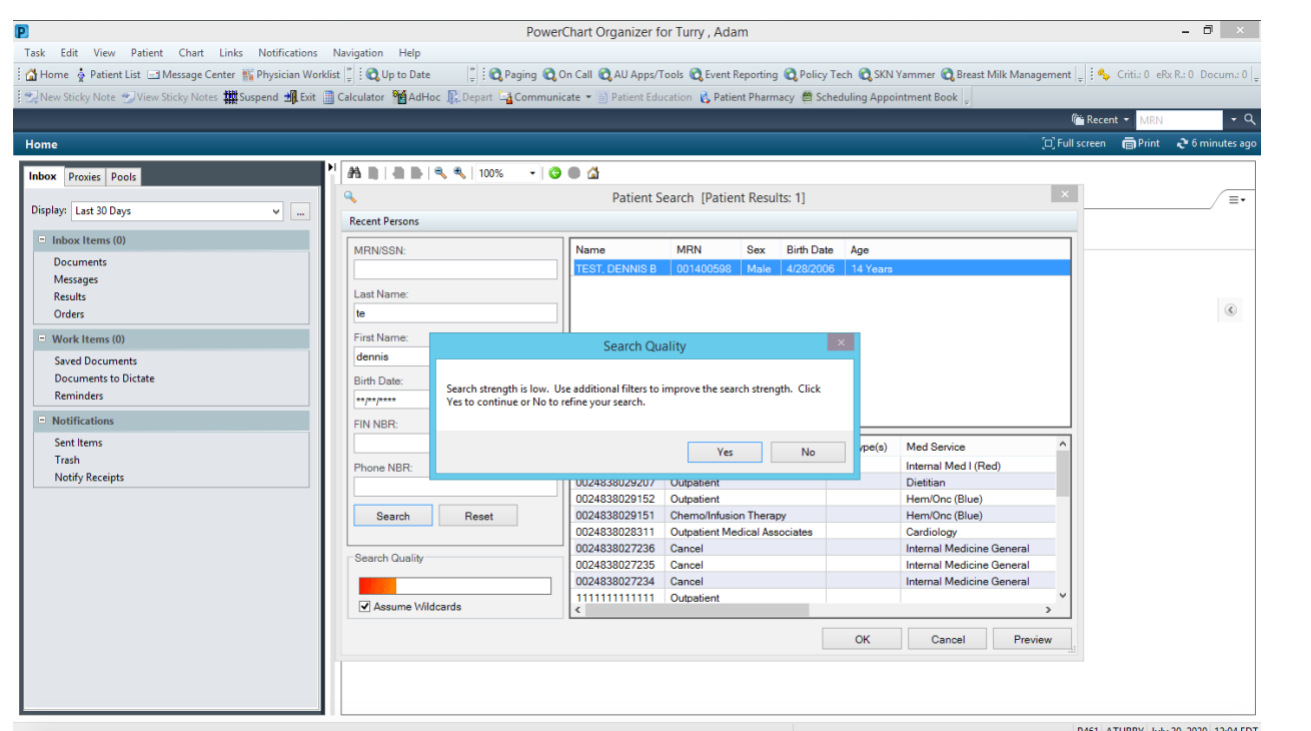

3. If you fail to give specific enough information for your patient search, the pop-up seen above will prompt you to further filter your patient data.

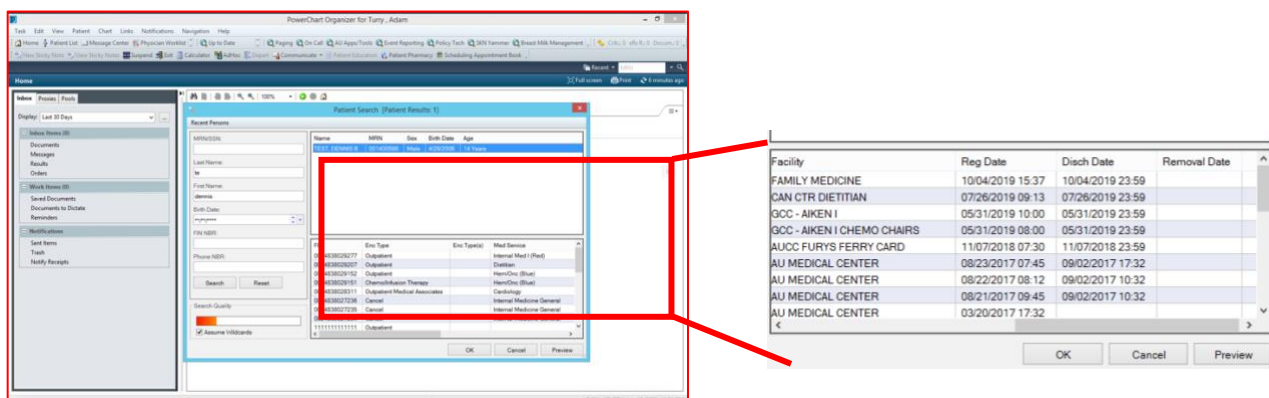

4. Once you find your patient in the search bar, a list of patient encounter will appear (as seen in the red box above). If you were to double click on the patient name, it will automatically pull up the most recent patient encounter, which is not always the desired patient information. You can choose a specific encounter by clicking on any of the encounters in the red box. Scrolling to the right in the patient encounters will give you the patient registration date and discharge data for their past encounters. This is the way to ensure that you are clicking the correct patient encounter.

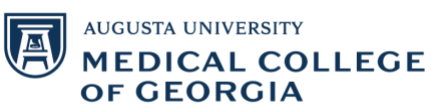

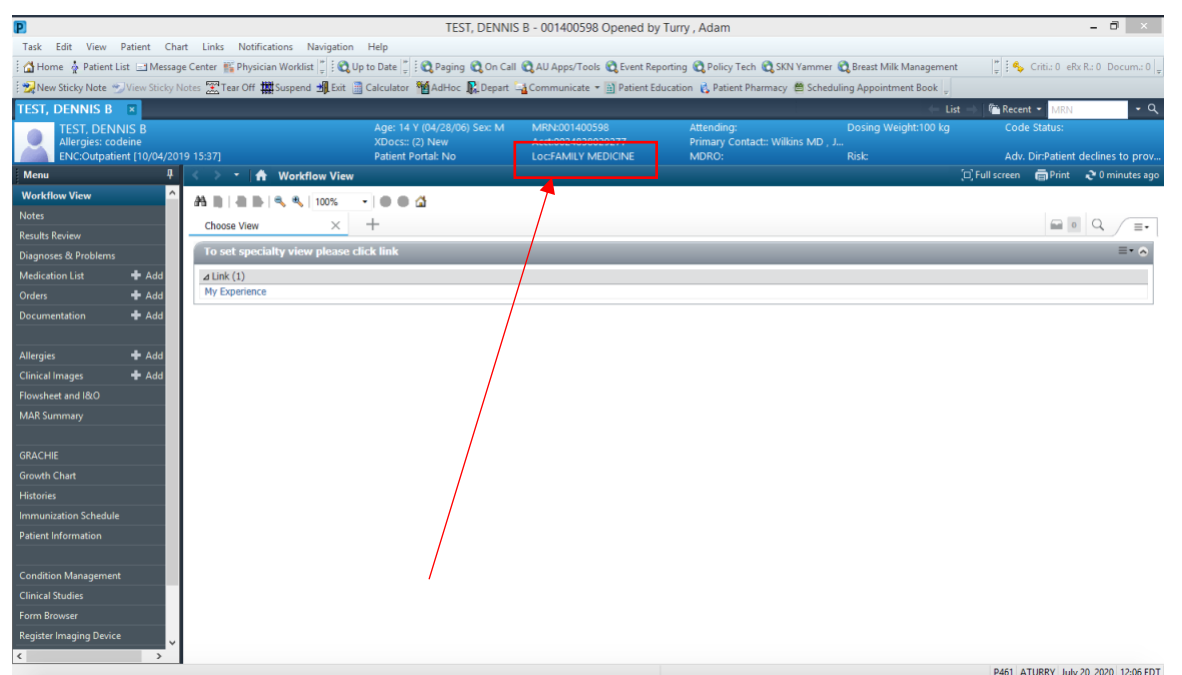

5. If you accidentally double click on the patient name, or choose the wrong patient encounter, this can easily be fixed. On the patient tool bar, click on the "loc" quick link (red box above), to pull up a list of all of the patient encounters in order to choose the correct one, as seen on the image below.

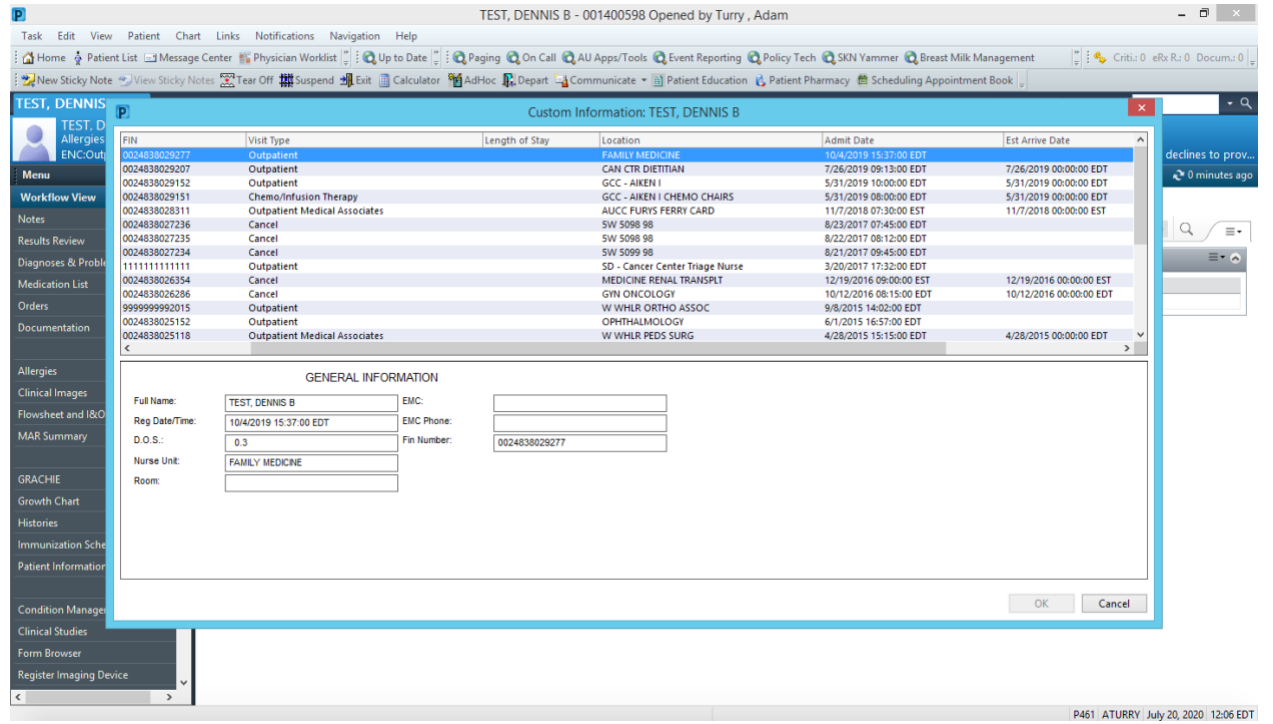

That is how you search for a patient on Powerchart!

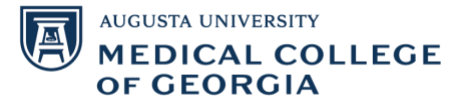